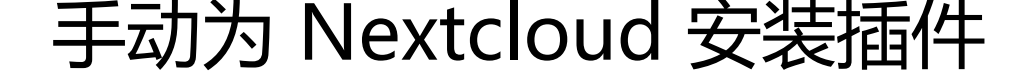

作者:dourylee

原文链接:https://ld246.com/article/1602136789935

来源网站:[链滴](https://ld246.com/member/dourylee)

许可协议:[署名-相同方式共享 4.0 国际 \(CC BY-SA 4.0\)](https://ld246.com/article/1602136789935)

Nextcloud支持App插件功能, 用户可以通过为Nextcloud安装插件的方法来扩展系统的功能, 通常 况下用户可以通过浏览器访问官方App Store页面自动下载并安装插件,但是由于国内的互联网管制 这种自动下载并安装插件的方法往往不能成功,用户必须手动安装插件,具体步骤如下:

## **一、通过浏览器直接访问App Store页面**

页面地址为 https://apps.nextcloud.com/, 经测试该页面国内可以正常访问, 用户可通过搜索快速 到想要安装的app,找到app后可在app的介绍页面根据nextcloud的版本选择对应版本插件压缩包, 缩包的文件名后缀一般为.tar.gz,**可从Github通过镜像站加速下载。**

## **二、上[传插件压缩包](https://apps.nextcloud.com/)**

下载好插件压缩包后,可使用FTP工具上传到 /var/www/html/apps目录下。

## **三、解压缩插件压缩包**

执行以下命令解压缩:

tar -zxvf <file-name>

注意将上述命令中的<file-name>替换成下载的以".tar.gz"结尾的文件

对解压后的文件夹及文件更改授权

chmod -R 777 <file-name>

chown -R www-data:root <file-name>

## **四、启用插件**

使用管理员账号或具有管理权限的账号登录系统,找到插件管理页面,选择启用插件即可。